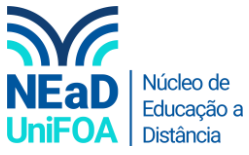

**Como programar (agendar) uma reunião ou aula na agenda do TEAMS?**

*Temos um vídeo para este passo a passo, caso queira acessar [clique aqui](https://fundacaooswaldoaranha-my.sharepoint.com/:v:/g/personal/eduardo_carreiro_foa_org_br/EWv3F1YsReRFvXozUyc6Qn8BfpcWFchKpVnQlkJHoawKTQ?e=caUQzQ)*

1. Acesse o Teams e vá "Calendário" no menu lateral esquerdo

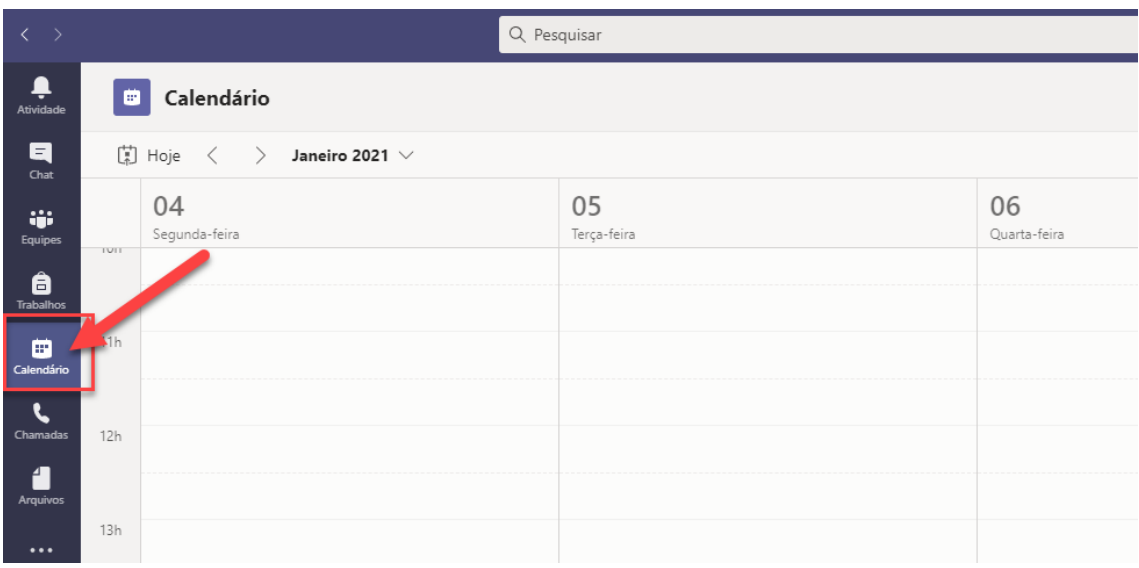

2. Clique na célula do calendário com a data e horário de início da aula ou reunião clicando, conforme abaixo

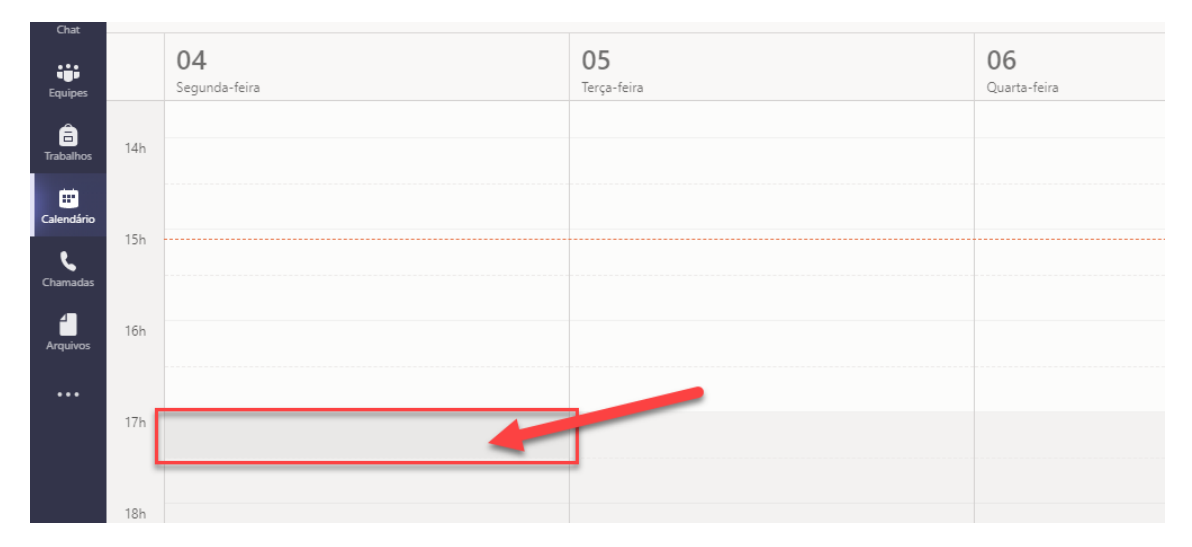

3. Será aberto uma janela de configuração da reunião. Adicione o título da reunião, adicione os participantes, escolha a data e horário de início e data e horário de término.

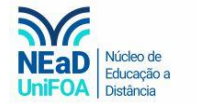

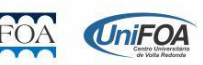

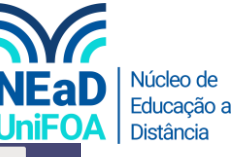

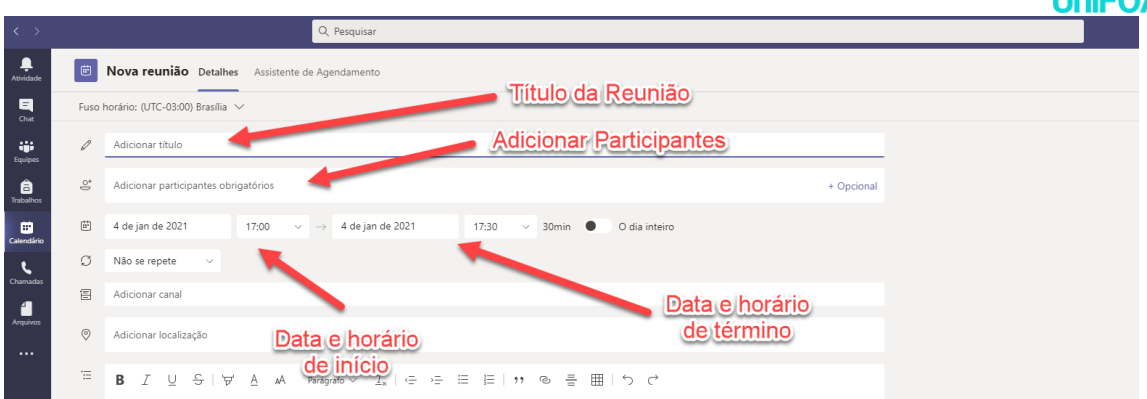

4. Você também pode colocar a recorrência da reunião (Diariamente, Semanalmente, Anualmente...)

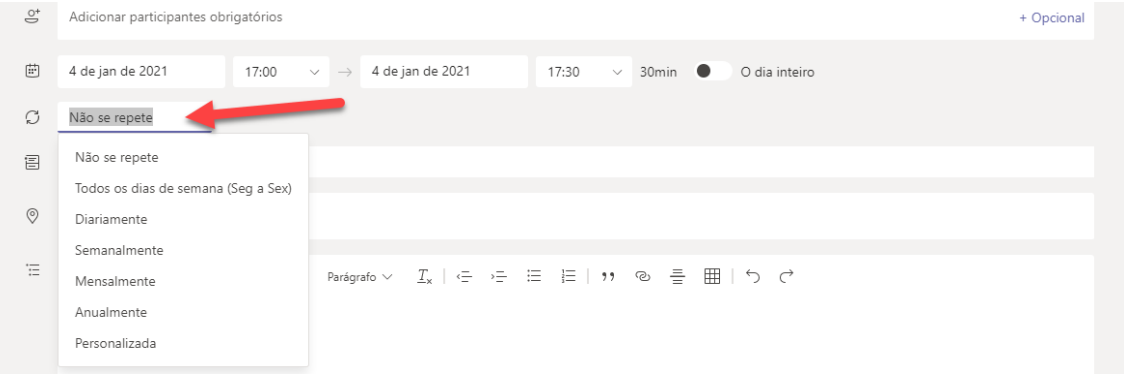

5. Você pode adicionar uma equipe a reunião, ou seja, você pode adicionar uma turma ou uma equipe de trabalho.

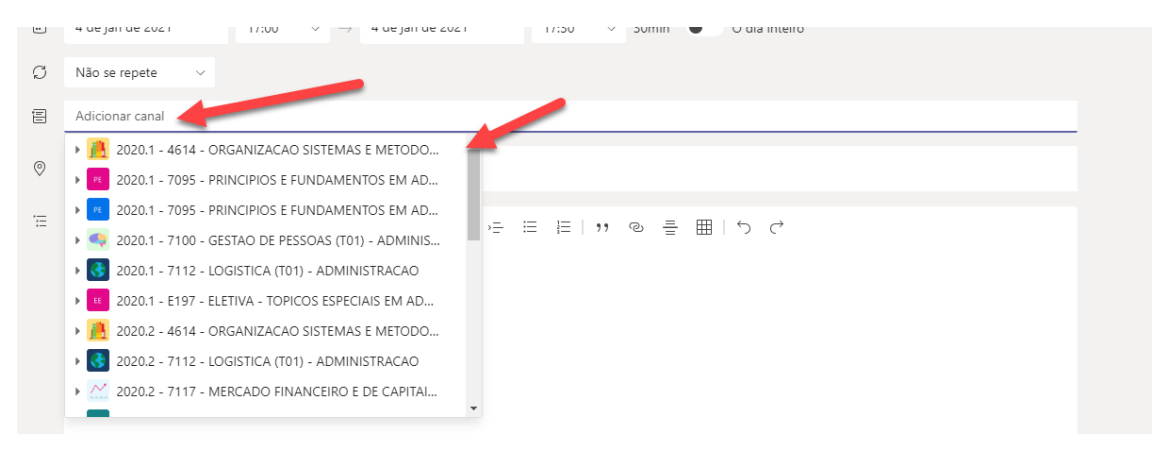

6. Caso deseje coloque uma descrição para a reunião e clique em "Salvar", conforme a figura abaixo.

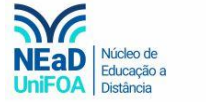

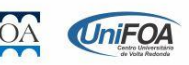

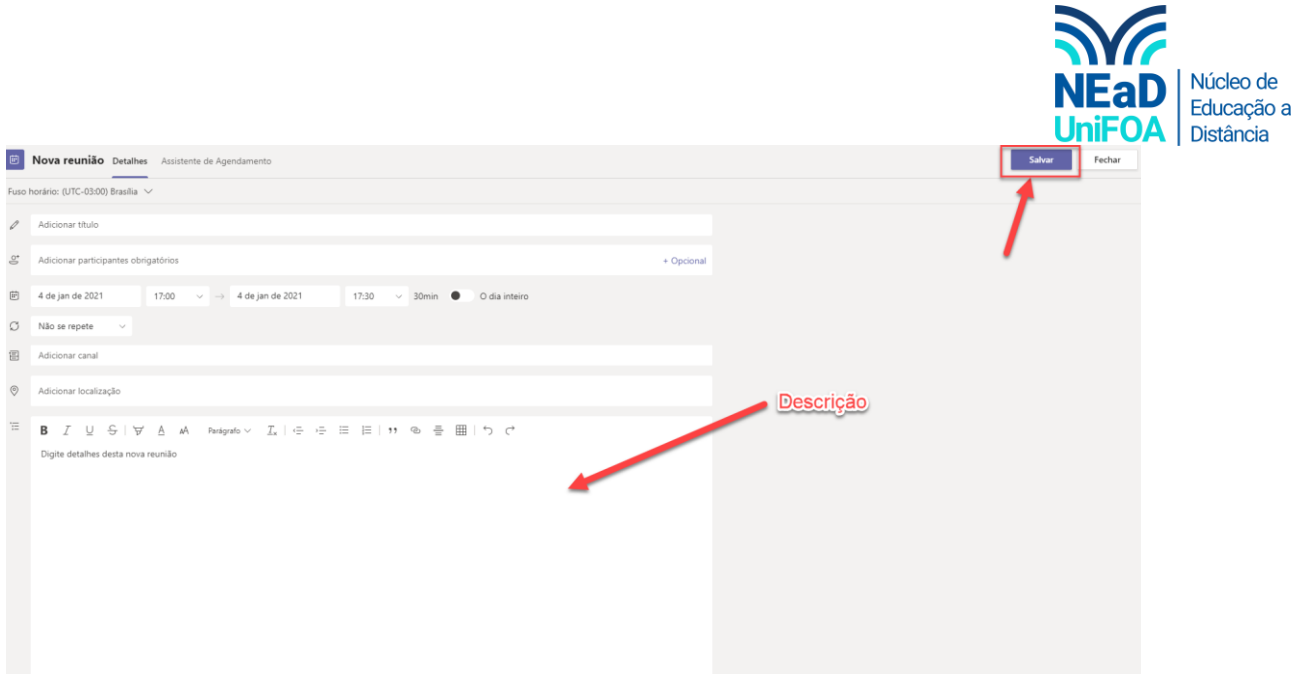

## 7. Pronto! A reunião foi criada.

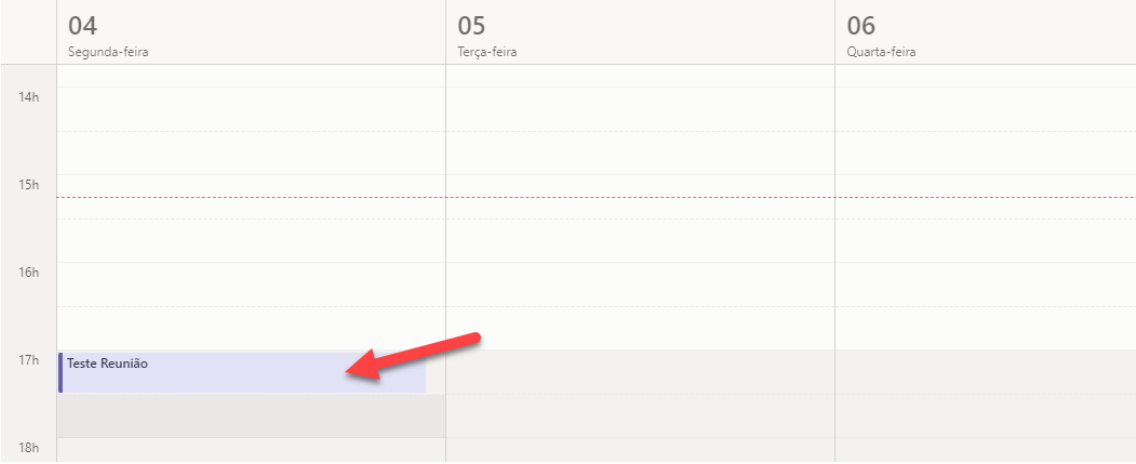

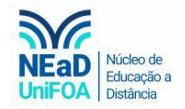

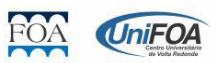